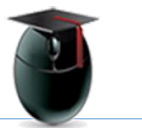

## **Where are my Blackboard (Bb) course shells?**

Students do not have to do anything to add sections to their Bb sites. Students are added to course shells **one day** before the start of the Fall and Spring semesters**, two days** before the start of Summer and Winter sessions.

Courses are updated in the Bb database daily using an extract from the Registrar's database. There at least a **3-hour lag between databases**; a course added at 10am will not be available on the Bb site until that afternoon.

Please remember that you will only see the course shells that have been activated by your instructor. Approximately 75% of courses offered by the university take advantage of Bb, and you will only be able to participate in, or even see, Bb shells for those courses that have been activated. If a professor is not using Bb s/he will not activate the shell and you will not see it on your site.

In some rare cases faculty are using Bb but have forgotten to activate the shell. If your professor advises you to consult the Bb site but you don't see it on your site it may be that the shell has not been activated.

## **Hide Old Course Shells**

In Blackboard select the gear-shaped icon in the upper right corner of your Courses module. The screen shot below shows an enlarged version of the icon. You may not be able to see this icon unless you are using the [Chrome web browser](http://google.com/chrome/browser/)

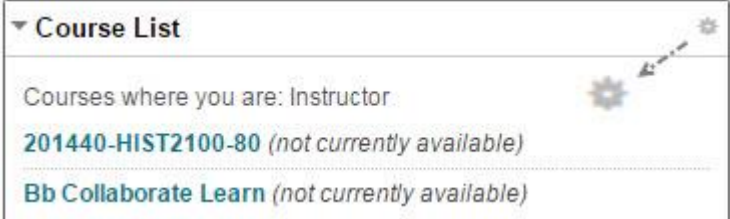

On the ensuing interface unselect the courses you don't want to see. In the example below I've unselected, thereby hiding, the second course. Click on Submit before you leave this page.

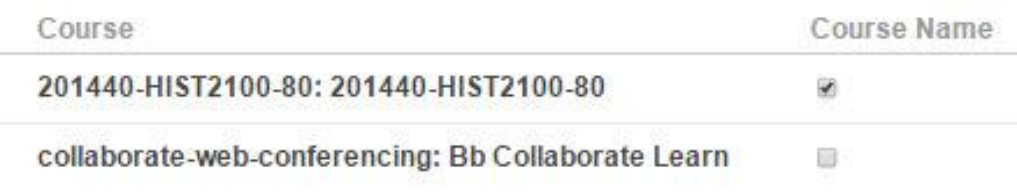

For support file a ticket with the Help Desk: <http://www.wpunj.edu/help/>